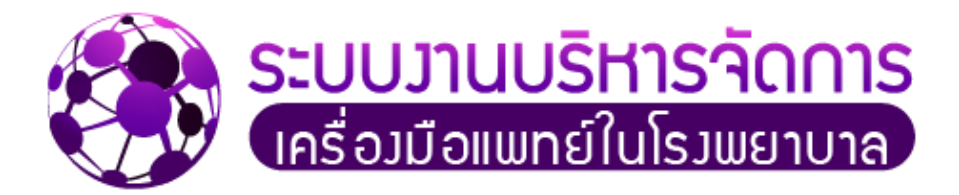

# **คู่มือการใช้งาน**

# **ระบบงานบริหารจัดการเครื่องมือแพทย์ในโรงพยาบาล**

**โดย**

**โครงการวิจัย การสร้างเครือข่ายโรงพยาบาล** เพื่อการบริหารจัดการเครื่องมือแพทย์ด้วยโปรแกรมประยุกต์สำหรับ **เว็บ เพื่อช่วยบริหารจัดการเครื่องมือแพทย์ผ่านเครือข่ายอินเทอร์เน็ต**

<span id="page-0-0"></span>**ส าหรับผู้ใช้งานทั่วไป**

<span id="page-1-0"></span>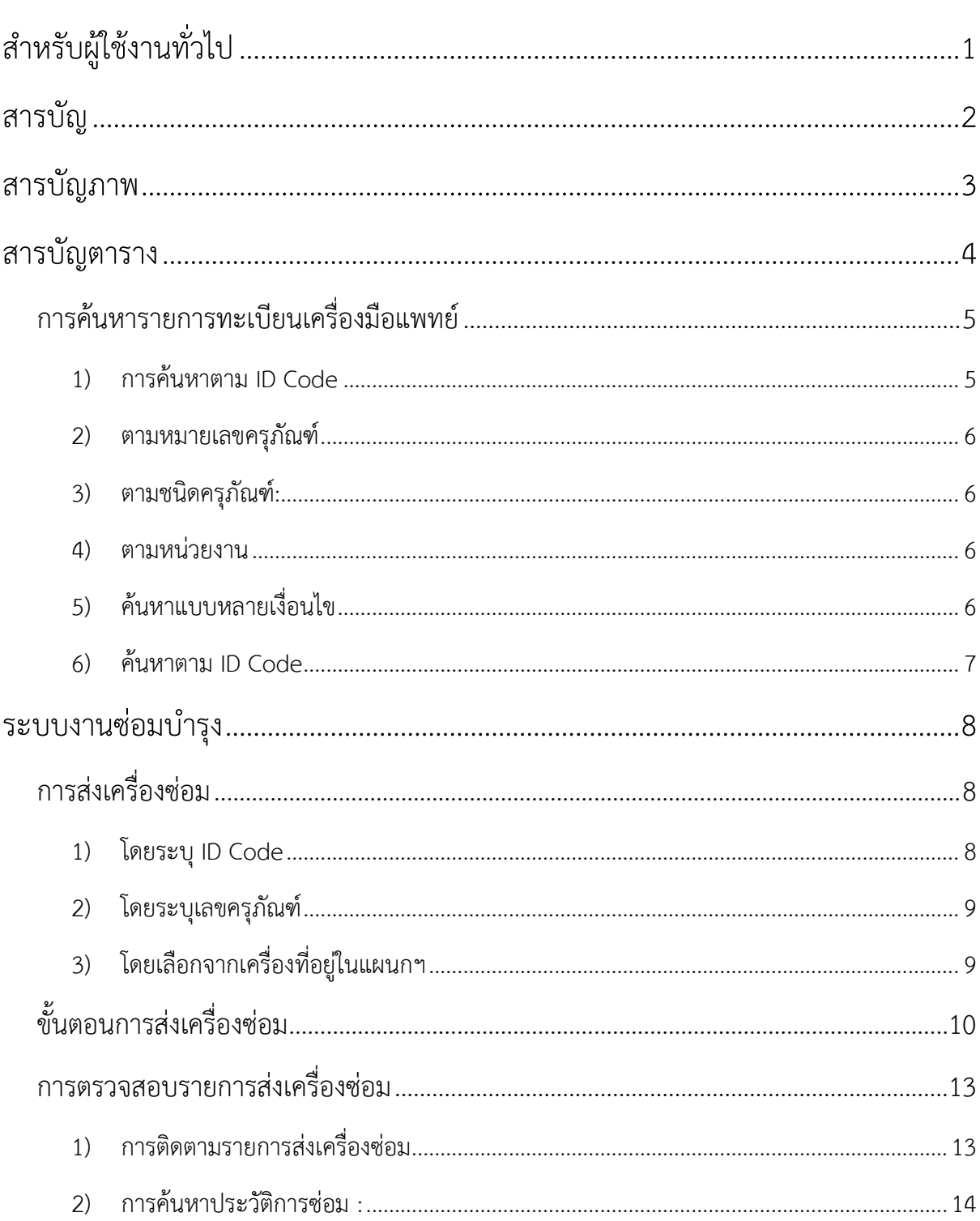

# สารบัญ

## **สารบัญภาพ**

<span id="page-2-0"></span>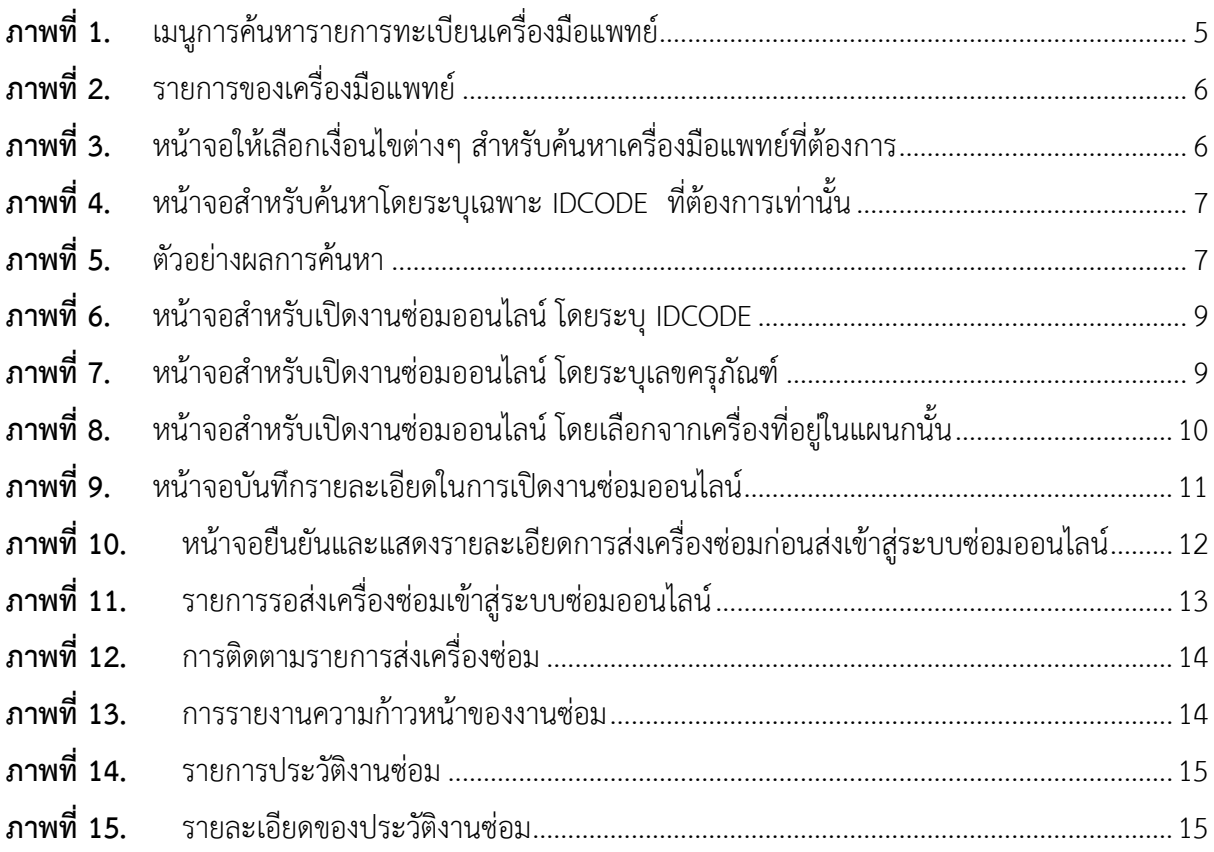

## **สารบัญตาราง**

<span id="page-3-0"></span>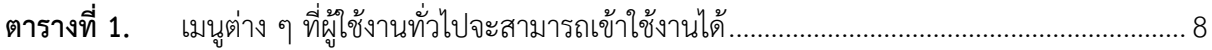

### <span id="page-4-0"></span>**การค้นหารายการทะเบียนเครื่องมือแพทย์**

ส าหรับเมนูนี้ออกแบบเพื่อให้สามารถค้นหาเครื่องมือแพทย์ได้ตามต้องการ ซึ่งหลังจากค้นหาได้แล้ว ้สามารถทำได้เพียงดูข้อมูลของเครื่องมือแพทย์ได้เท่านั้น การทำงานของเมนูนี้จะไม่สามารถกระทำได้ เหมือนกับเมนูที่ 2 ส าหรับเมนูนี้แบ่งเป็นเมนูย่อย 6 เมนู ได้แก่

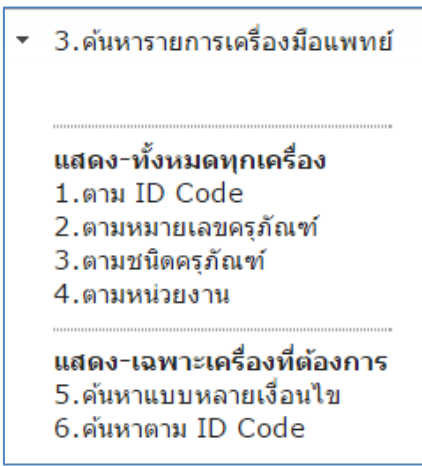

**ภาพที่1.** เมนูการค้นหารายการทะเบียนเครื่องมือแพทย์

### <span id="page-4-2"></span><span id="page-4-1"></span>**1) การค้นหาตาม ID Code**

เมนูนี้จะแสดงข้อมูลของเครื่องมือแพทย์ทั้งหมด โดยเรียงลำดับตาม IDCODE ในตารางข้อมูลที่ แสดงนั้น ที่คอลัมน์รหัสเครื่อง และคอลัมน์อายุการใช้งาน (ปี) จะมีแถบสีปรากฏอยู่ เพื่อบอกว่าถึงอายุของ เครื่องมือแพทย์ ดังนี้

1. กรณีอายุเครื่องน้อยกว่าอายุจำนวนปีที่คิดค่าเสื่อมราคา ปี 1จะแสดงด้วยแถบสีเหลือง

2. กรณีอายุเครื่องเท่ากับหรือมากกว่าจำนวนปีที่คิดค่าเสื่อมราคา จะแสดงด้วยแถบสีแสดง

ดังแสด[งภาพที่](#page-5-4) 2

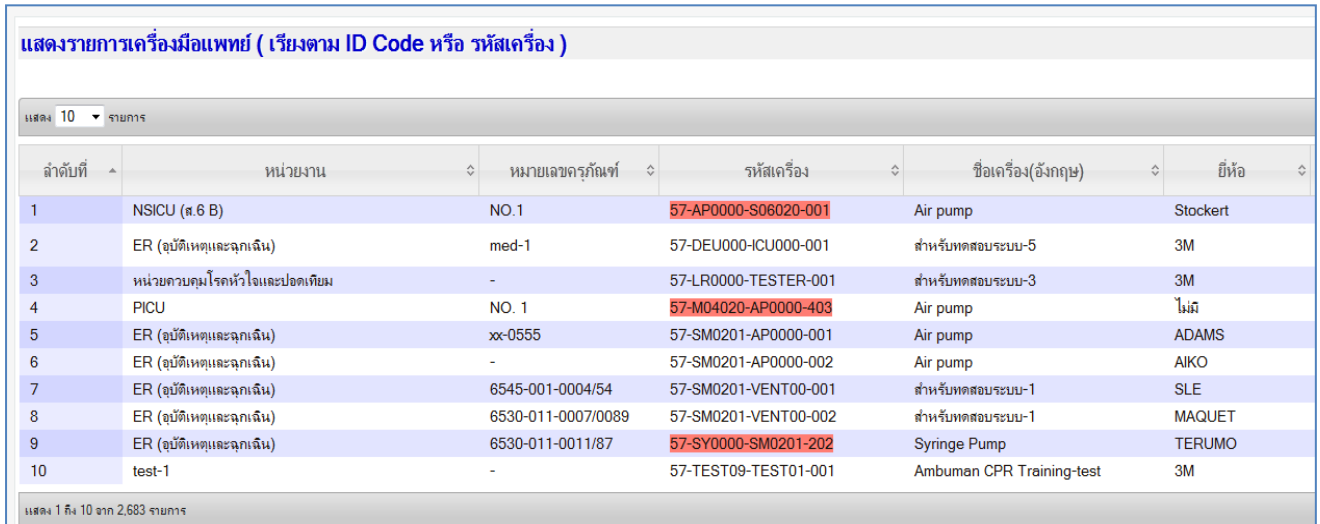

#### **ภาพที่2.** รายการของเครื่องมือแพทย์

#### <span id="page-5-4"></span><span id="page-5-0"></span>**2) ตามหมายเลขครุภัณฑ์**

การแสดงผลการท างานจะคล้ายเมนูที่ 1) คือ แสดงข้อมูลของเครื่องมือแพทย์ทั้งหมด โดย เรียงลำดับตามหมายเลขครุภัณฑ์

#### <span id="page-5-1"></span>**3) ตามชนิดครุภัณฑ์:**

การแสดงผลการท างานจะคล้ายเมนูที่ 1) คือ แสดงข้อมูลของเครื่องมือแพทย์ทั้งหมด โดย เรียงลำดับตามชนิดครุภัณฑ์

#### <span id="page-5-2"></span>**4) ตามหน่วยงาน**

การแสดงผลการท างานจะคล้ายเมนูที่ 1) คือ แสดงข้อมูลของเครื่องมือแพทย์ทั้งหมด โดย เรียงลำดับตามหน่วยงาน

### <span id="page-5-3"></span>**5) ค้นหาแบบหลายเงื่อนไข**

เป็นเมนูส าหรับแสดงผลเฉพาะตามที่ระบุไว้ตรงกับเงื่อนไขเท่านั้น ซึ่งเมื่อคลิกที่เมนูนี้แล้วจะ ปรากฏหน้าจอ ดังนี้

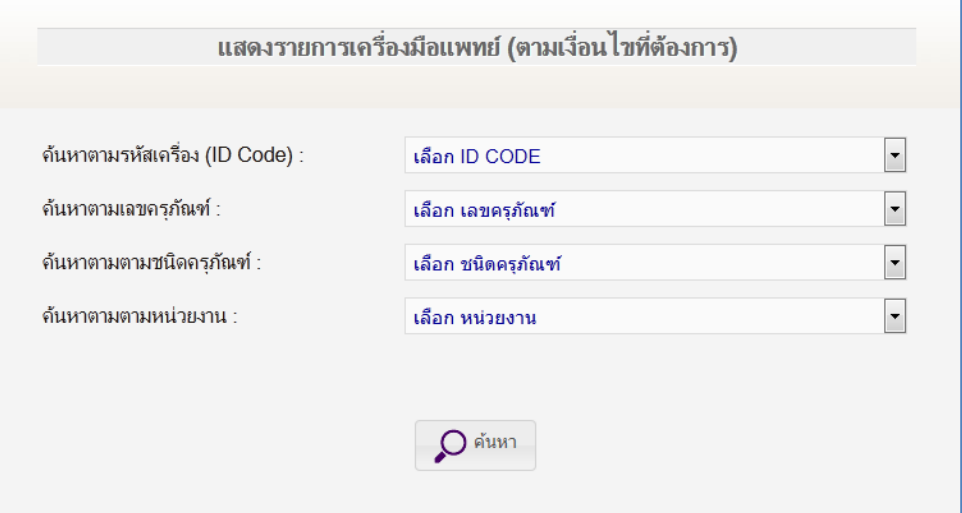

**ภาพที่ 3.** หน้าจอให้เลือกเงื่อนไขต่างๆ สำหรับค้นหาเครื่องมือแพทย์ที่ต้องการ

<span id="page-5-5"></span>สามารถเลือกค้นหาได้มากกว่าหนึ่งเงื่อนไข เมื่อเลือกเงื่อนไขที่ต้องการแล้ว กดปุ่ม **ค้นหา** ก็จะ แสดงผลลัพธ์เฉพาะรายการเครื่องมือแพทย์ที่ตรงกับเงื่อนไขเท่านั้น

### <span id="page-6-0"></span>**6) ค้นหาตาม ID Code**

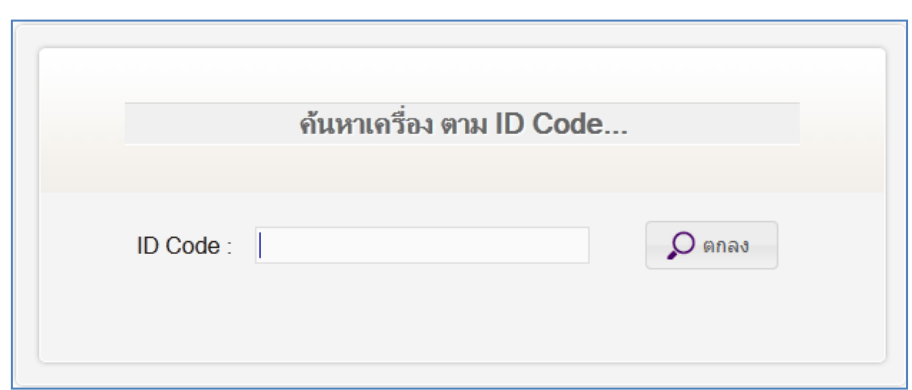

เป็นเมนูสำหรับค้นหาเครื่องมือแพทย์เฉพาะ IDCODE ที่ต้องการเท่านั้น ซึ่งเมื่อคลิกที่เมนูนี้แล้ว จะปรากฏหน้าจอ ดังนี้

**ภาพที่4.** หน้าจอส าหรับค้นหาโดยระบุเฉพาะ IDCODE ที่ต้องการเท่านั้น

<span id="page-6-1"></span>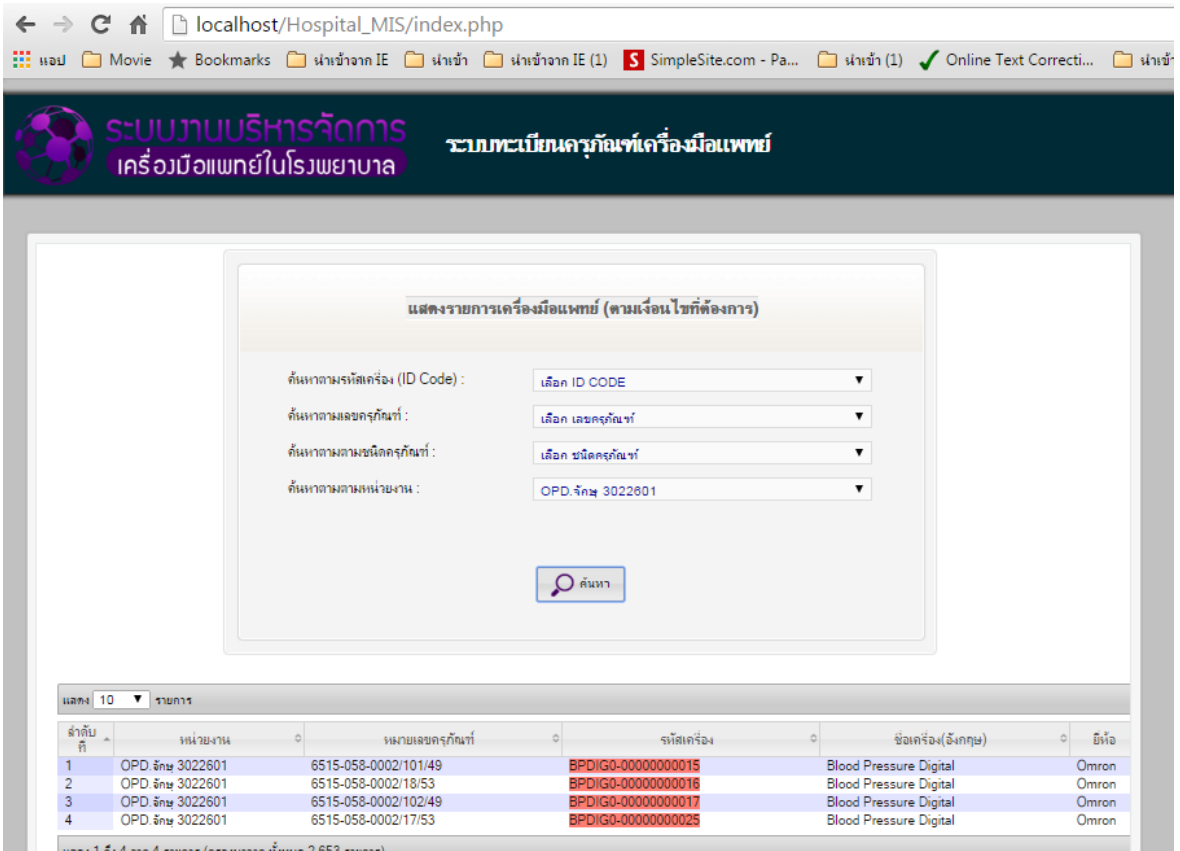

<span id="page-6-2"></span>**ภาพที่5.** ตัวอย่างผลการค้นหา

### **ระบบงานซ่อมบ ารุง**

<span id="page-7-0"></span>โมดูลนี้เป็นระบบงานซ่อมบำรุงเครื่องมือแพทย์ ซึ่งอำนวยความสะดวกให้กับผู้ใช้งานในเรื่องต่อไปนี้ การท ารายการส่งเครื่องซ่อมออนไลน์ การตรวจสอบและติดตามข้อมูลการส่งเครื่องซ่อม การค้นหารายการ ี่ ซ่อม ดูประวัติการซ่อม เป็นต้น สำหรับสมาชิกที่เป็นพยาบาลหรือเจ้าหน้าที่ทั่วไป จะสามารถเข้าใช้งานได้ใน เมนูต่างๆ ดังนี้

1. ส่งเครื่องซ่อม : สำหรับการทำรายการส่งเครื่องซ่อมออนไลน์

2. ประวัติการซ่อม (ปิดงานซ่อมแล้ว) : สำหรับดูประวัติการซ่อมที่ปิดงานแล้ว

ส าหรับผู้ใช้งานทั่วไปจะสามารถเข้าใช้งานได้ 2 เมนู โดยจะใช้งานในเมนูย่อยต่าง ๆ ดัง**Error!** 

#### **Reference source not found.**

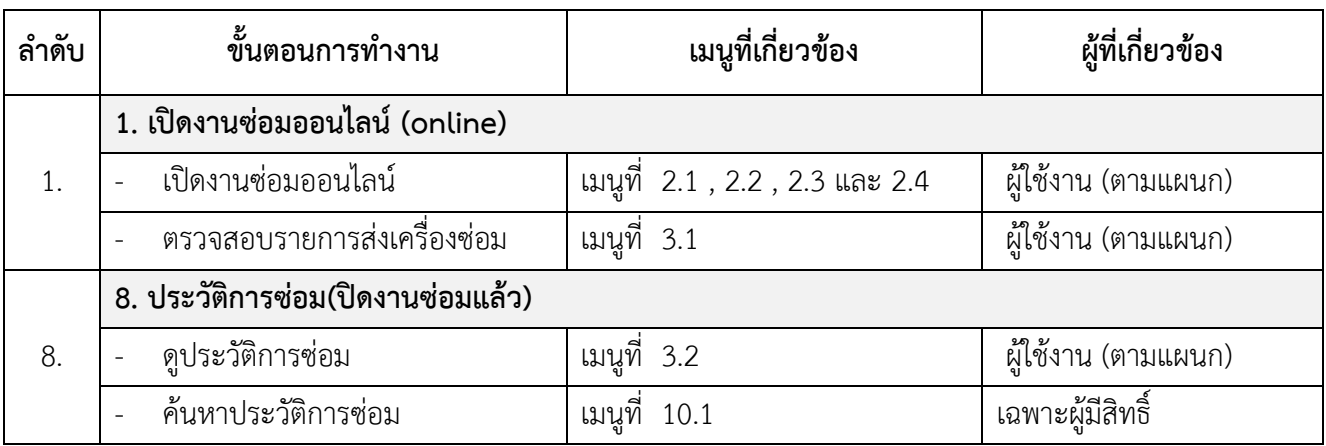

<span id="page-7-3"></span>**ตารางที่1.** เมนูต่าง ๆ ที่ผู้ใช้งานทั่วไปจะสามารถเข้าใช้งานได้

### <span id="page-7-1"></span>**การส่งเครื่องซ่อม**

เมนูนี้สามารถใช้งานได้หลังจากได้ทำการลงทะเบียนข้อมูลตั้งต้นเสร็จแล้วเท่านั้น ซึ่งการทำงานของ เมนูนี้จะเป็นการท ารายการส่งเครื่องซ่อมหรือที่เรียกว่า เปิดงานซ่อมออนไลน์ซึ่งเป็นขั้นตอนที่ 1 ตาม**Error! Reference source not found.** การเปิดงานซ่อมออนไลน์นั้นสามารถกระท าได้ทั้งหมด 3 แบบ คือ เปิด งานซ่อมโดยระบุ IDCODE เปิดงานซ่อมโดยระบุเลขครุภัณฑ์และ เปิดงานซ่อมโดยเลือกจากเครื่องที่อยู่ใน แผนกนั้นๆ ซึ่งทั้ง 3 แบบนี้ถูกออกแบบให้สามารถเลือกได้จากเมนูย่อย 3 เมนู ดังนี้

### <span id="page-7-2"></span>**1) โดยระบุ ID Code**

เป็นเมนูสำหรับเปิดงานซ่อมออนไลน์โดยระบุ IDCODE ดังนั้นเมื่อคลิกที่เมนูนี้แล้วจะปรากฏหน้าจอ ดั[งภาพที่ 6](#page-8-2) โดยผู้ใช้งานสามารถป้อน IDCODE ของเครื่องที่ต้องการด้วยการพิมพ์ หรือ สแกนบาร์โค้ด เพื่อส่ง ซ่อมแล้วกดปุ่ม ตกลง

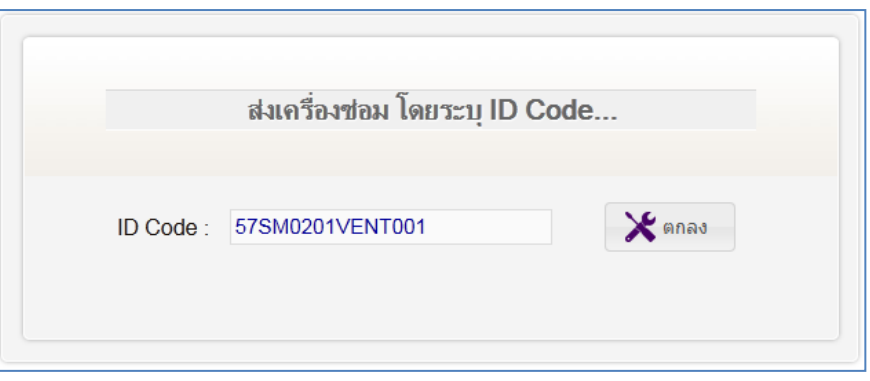

**ภาพที่6.** หน้าจอส าหรับเปิดงานซ่อมออนไลน์โดยระบุ IDCODE

### <span id="page-8-2"></span><span id="page-8-0"></span>**2) โดยระบุเลขครุภัณฑ์**

เป็นเมนูสำหรับเปิดงานซ่อมออนไลน์โดยระบุ เลขครุภัณฑ์ ดังนั้นเมื่อคลิกที่เมนูนี้แล้วจะปรากฏ หน้าจอดั[งภาพที่ 7](#page-8-3) ผู้ใช้งาน (ตามแผนก) สามารถป้อนเลขครุภัณฑ์ของเครื่องที่ต้องการด้วยการพิมพ์ หรือ สแกนบาร์โค้ด เพื่อส่งซ่อมแล้วกดปุ่ม ตกลง

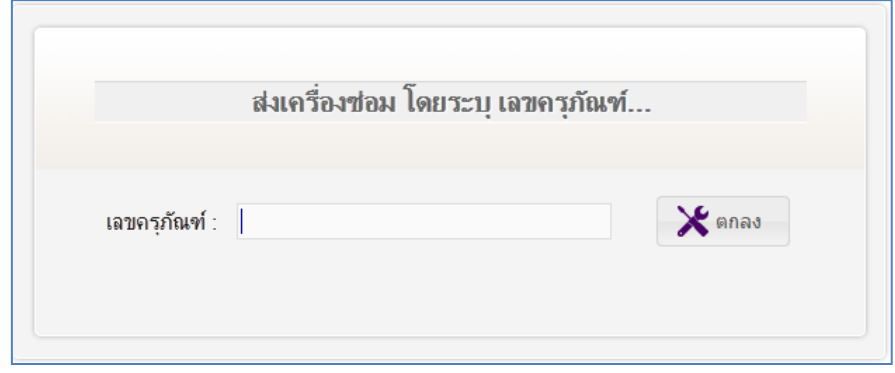

**ภาพที่7.** หน้าจอส าหรับเปิดงานซ่อมออนไลน์ โดยระบุเลขครุภัณฑ์

### <span id="page-8-3"></span><span id="page-8-1"></span>**3) โดยเลือกจากเครื่องที่อยู่ในแผนกฯ**

เป็นเมนูสำหรับเปิดงานซ่อมออนไลน์ โดยเลือกจากเครื่องที่อยู่ในแผนกนั้น ดังนั้นเมื่อคลิกที่เมนูนี้แล้ว จะปรากฏหน้าจอดั[งภาพที่ 8](#page-9-1) ผู้ใช้งานสามารถค้นหาเครื่องที่ต้องการส่งซ่อมแล้ว คลิกที่ไอคอน  $\left|\bigtimes\right|$  เพื่อทำ การบันทึกรายการส่งซ่อม ตามวงกลมใ[นภาพที่ 8](#page-9-1)

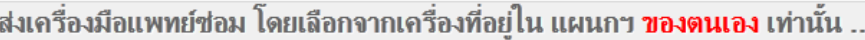

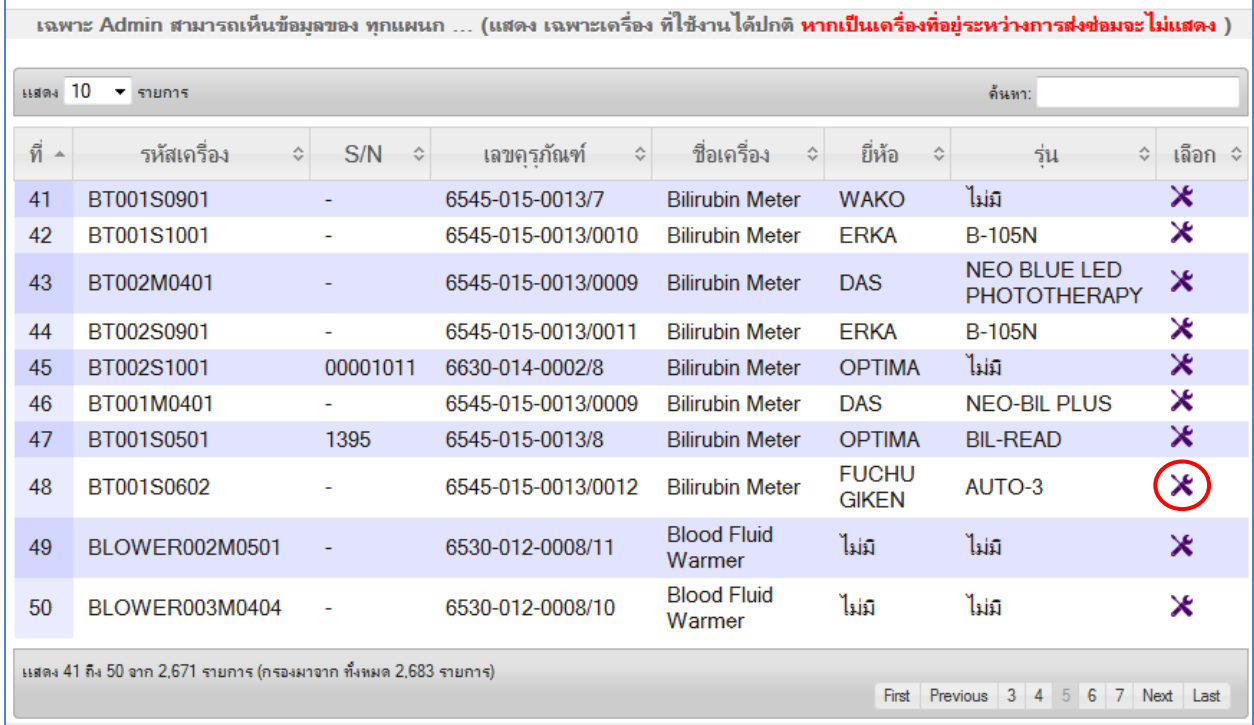

**ภาพที่8.** หน้าจอส าหรับเปิดงานซ่อมออนไลน์โดยเลือกจากเครื่องที่อยู่ในแผนกนั้น

### <span id="page-9-1"></span><span id="page-9-0"></span>**ขั้นตอนการส่งเครื่องซ่อม**

1. ท าการการเปิดงานซ่อมจากเมนูย่อยอันใดอันหนึ่งจากทั้ง 3 เมนูโดยจะปรากฏหน้าจอดัง**Error! Reference source not found.** โปรแกรมจะแสดงรายละเอียดเกี่ยวกับเครื่องมือแพทย์ที่จะส่งซ่อมและ ข้อมูลของผู้ท ารายการส่งซ่อมโดยอัตโนมัติ

- 2. ตรวจสอบรายละเอียดของข้อมูลอีกครั้งเพื่อยืนยันความถูกต้อง
- 3. บันทึกข้อมูล และ
	- 3.1. อาการเสีย : บันทึกข้อมูลอาการเสียที่เกิดขึ้น
	- 3.2. สถานะความเร่งด่วน : ควรใส่สถานะเป็น ปกติ

3.3. สถานที่ดำเนินการซ่อม : ถ้าต้องการให้ส่งเจ้าหน้าที่ไปซ่อมที่หน่วยงาน ให้คลิก เครื่องหมายหน้าข้อความ **ต้องการให้ส่งเจ้าหน้าที่ ไปดูที่หน่วยงาน**

4. เมื่อบันทึกข้อมูลเสร็จให้กดปุ่ม **บันทึกข้อมูล** จะปรากฏหน้าจอการยืนยันการส่งซ่อมขึ้น เพื่อให้ ตรวจสอบข้อมูลการส่งเครื่องซ่อมอีกครั้งหากเห็นว่าถูกต้องและข้อมูลครบถ้วน ให้กดปุ่ม **ส่งซ่อมทันที** รายการดังกล่าวจะเข้าสู่ระบบซ่อมออนไลน์ทันที่

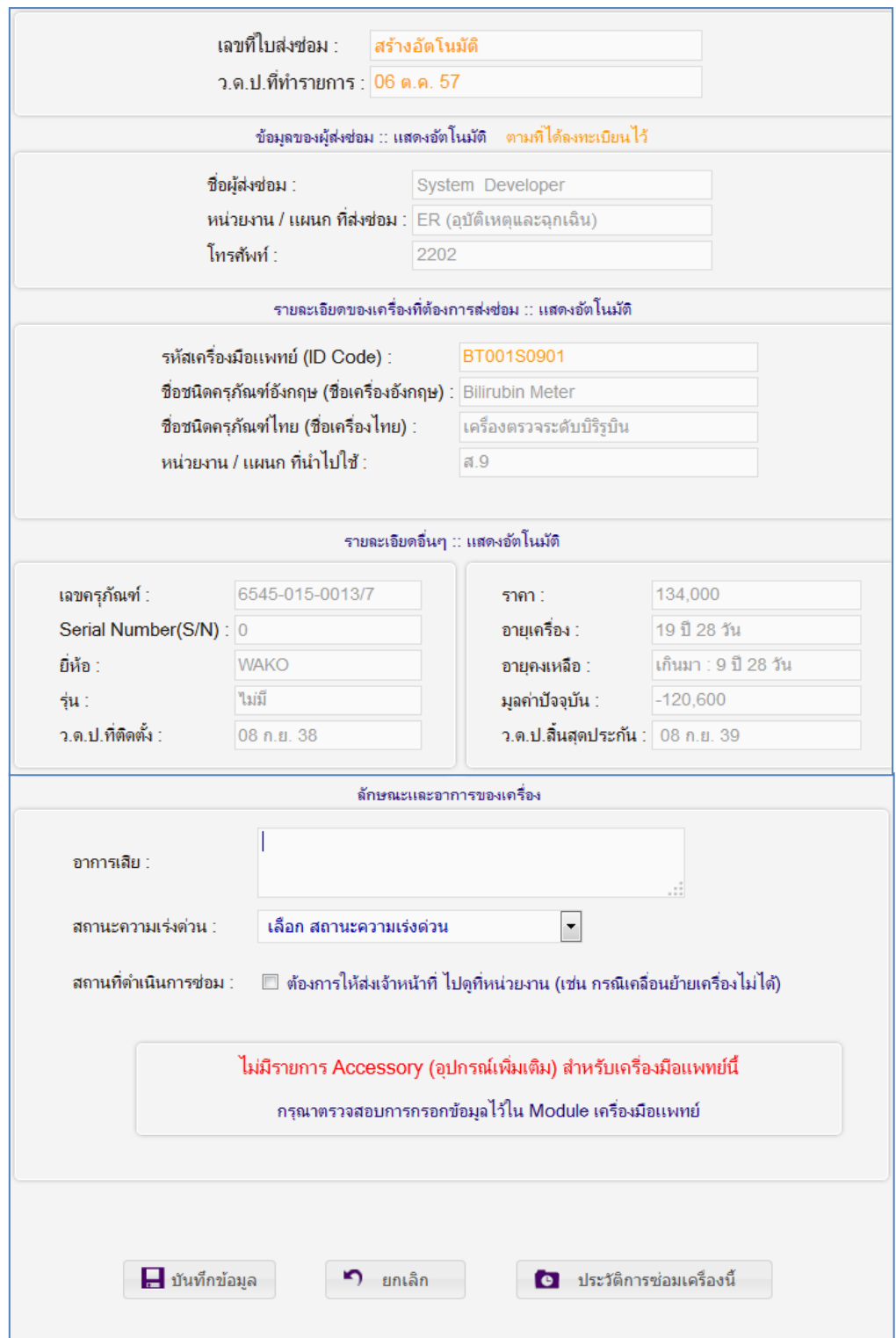

<span id="page-10-0"></span>**ภาพที่9.** หน้าจอบันทึกรายละเอียดในการเปิดงานซ่อมออนไลน์

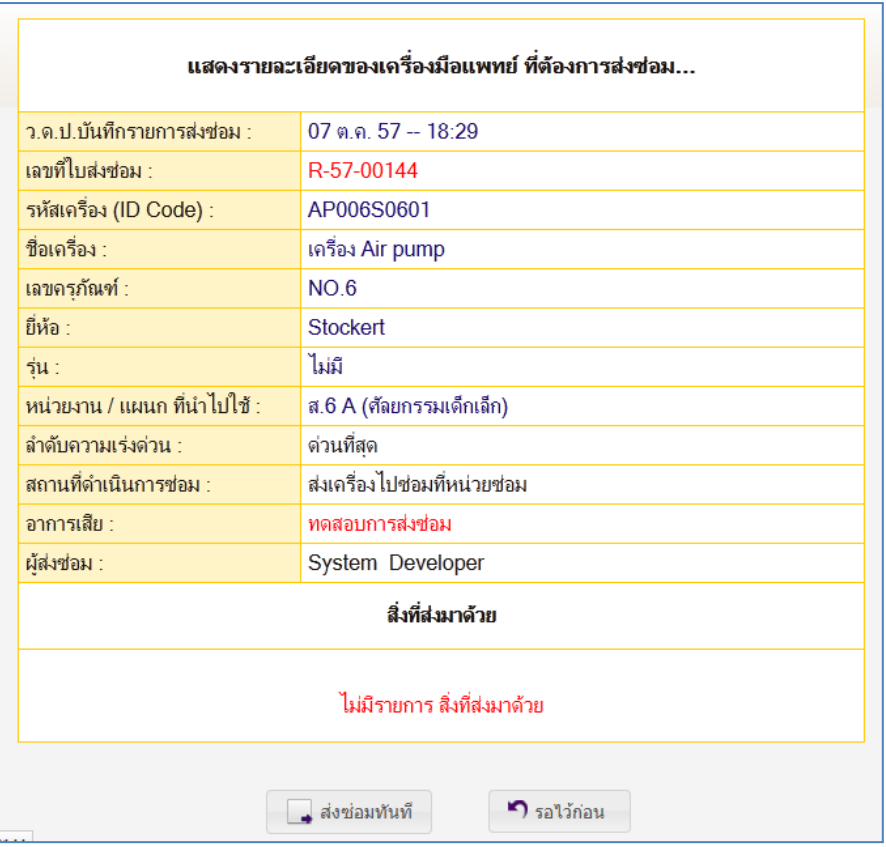

<span id="page-11-0"></span>**ภาพที่10.** หน้าจอยืนยันและแสดงรายละเอียดการส่งเครื่องซ่อมก่อนส่งเข้าสู่ระบบซ่อมออนไลน์

5. หากต้องการกลับไปแก้ไขข้อมูล ให้กดปุ่ม **รอไว้ก่อน** รายการดังกล่าวจะถูกพักข้อมูลไว้ และจะ ้ แสดงสถานะเป็น **ทำรายการส่งเครื่องซ่อม** ซึ่งผู้ใช้งานสามารถเข้าไปตรวจสอบข้อมูลหรือทำการส่งเครื่องซ่อม ออนไลน์ต่อได้ทันที โดยคลิกเลือกจากเมนูที่ 2.4

6. จากนั้นให้เข้าสู่เมนู รายการที่รอส่งซ่อม : ซึ่งภายในจะแสดงเฉพาะรายการที่รอส่งเครื่องซ่อมเข้า สู่ระบบงานซ่อมออนไลน์หลังจากบันทึกรายการส่งเครื่องซ่อมแล้ว ซึ่งข้อมูลเหล่านี้จะเข้าถึงได้เฉพาะแผนก ตนเองเท่านั้น ผู้ใช้งานสามารถเข้าไปแก้ไขข้อมูล หรือลบข้อมูลของรายการส่งเครื่องซ่อมได้ (กรณีที่มีสิทธิ์) แต่หากต้องการส่งเครื่องซ่อมให้คลิกที่ไอคอน **ส่งซ่อม** รายการดังกล่าวก็จะถูกส่งเข้าสู่ระบบงานซ่อม ้ออนไลน์ทันที เป็นอันเสร็จสิ้นขั้นตอนการส่งเครื่องซ่อม สำหรับรายละเอียดของหน้าจอปรากฎตา[มภาพที่ 11](#page-12-2)

| ้รายการเครื่องมือแพทย์ <b>ทั้งหมด</b> ที่รอส่งช่อม |                                        |                      |   |                   |   |                 |   |  |                      |            |                           |  |  |  |
|----------------------------------------------------|----------------------------------------|----------------------|---|-------------------|---|-----------------|---|--|----------------------|------------|---------------------------|--|--|--|
|                                                    | เฉพาะ Admin สามารถเห็นข้อมูลของทุกแผนก |                      |   |                   |   |                 |   |  |                      |            |                           |  |  |  |
|                                                    |                                        |                      |   |                   |   |                 |   |  |                      |            |                           |  |  |  |
| 10<br>ค้นทา:<br>$\overline{ }$ snums               |                                        |                      |   |                   |   |                 |   |  |                      |            |                           |  |  |  |
| $\vec{\tilde{\eta}}$ $\sim$                        | เลขที<br>≎<br>ไบส่งช่อม                | รหัสเครื่อง          | ≎ | ชื่อเครื่อง       | ≎ | อาการเสีย       | ≎ |  | เลือก                |            | ≎                         |  |  |  |
| 1                                                  | R-57-00134                             | 57-DEU000-ICU000-001 |   | สำหรับทดสอบระบบ-5 |   | CCC             |   |  | 圓                    | $\epsilon$ | $\mathbf{x}$              |  |  |  |
| $\overline{2}$                                     | R-57-00136                             | 57-DEU000-ICU000-001 |   | สำหรับทดสอบระบบ-5 |   | adssad          |   |  | 圄                    | ø          | $\boldsymbol{\mathsf{x}}$ |  |  |  |
| 3                                                  | R-57-00139                             | 57-DEU000-ICU000-001 |   | สำหรับทดสอบระบบ-5 |   | dsadasd         |   |  | 圍                    | $\cdot$    | $\boldsymbol{\mathsf{x}}$ |  |  |  |
| 4                                                  | R-57-00140                             | 57-DEU000-ICU000-001 |   | สำหรับทดสอบระบบ-5 |   | asdsad          |   |  | 圍                    | <b>s</b>   | $\boldsymbol{\mathsf{x}}$ |  |  |  |
| 5                                                  | R-57-00142                             | 57-DEU000-ICU000-001 |   | สำหรับทดสถบระบบ-5 |   | qww             |   |  | 圓                    |            | $\mathbf{y} \times$       |  |  |  |
| 6                                                  | R-57-00144                             | AP006S0601           |   | Air pump          |   | ทดสอบการส่งช่อม |   |  | 眉                    | ø          | $\mathbf x$               |  |  |  |
| 7                                                  | X-57-00002                             | 57-DEU000-ICU000-001 |   | สำหรับทดสอบระบบ-5 |   | $test-2$        |   |  | 圓                    | $\epsilon$ | $\boldsymbol{\mathsf{x}}$ |  |  |  |
| 8                                                  | X-57-00003                             | MS001SM0201          |   | Microscopes       |   | test            |   |  | 目                    | ø          | $\boldsymbol{\mathsf{x}}$ |  |  |  |
| แสดง 1 ถึง 8 จาก 8 รายการ<br>Previous<br>First     |                                        |                      |   |                   |   |                 |   |  | Next<br>$\mathbf{1}$ |            | Last                      |  |  |  |

**ภาพที่11.** รายการรอส่งเครื่องซ่อมเข้าสู่ระบบซ่อมออนไลน์

### <span id="page-12-2"></span><span id="page-12-0"></span>**การตรวจสอบรายการส่งเครื่องซ่อม**

หลังจากทำรายการส่งเครื่องซ่อมออนไลน์แล้ว หากผู้ใช้งานต้องการตรวจสอบความก้าวหน้าของงาน ซ่อม หรือ ตรวจสอบประวัติงานซ่อมเครื่องที่ซ่อมเสร็จแล้ว ผู้ใช้งานสามารถเลือกได้จากเมนูย่อย 2 เมนู ดังนี้

### <span id="page-12-1"></span>**1) การติดตามรายการส่งเครื่องซ่อม**

ี เข้าใช้งานได้ที่ **เมนูที่ 3.1 ตรวจสอบรายการส่งเครื่องซ่อม** ซึ่งเป็นเมนูสำหรับติดตามรายการส่ง เครื่องซ่อมทั้งหมด ซึ่งข้อมูลการติดตามรายการส่งเครื่องซ่อมนี้ผู้ใช้งานจะเข้าถึงได้เฉพาะข้อมูลของแผนก ตนเองเท่านั้น หากต้องการดูรายละเอียดเพิ่มเติม ให้คลิกที่ไอคอน ดูรายละเอียดข้อมูลของการซ่อม ส าหรับรายละเอียดของหน้าจอจะปรากฏตา[มภาพที่ 12](#page-13-1) และหากคลิกที่ไอคอน (รายละเอียดข้อมูลของ การซ่อม) โปรแกรมจะแสดงรายละเอียดของการซ่อมและการรายงานความก้าวหน้าของงานซ่อมทั้งหมดดัง [ภาพที่ 13](#page-13-2) 

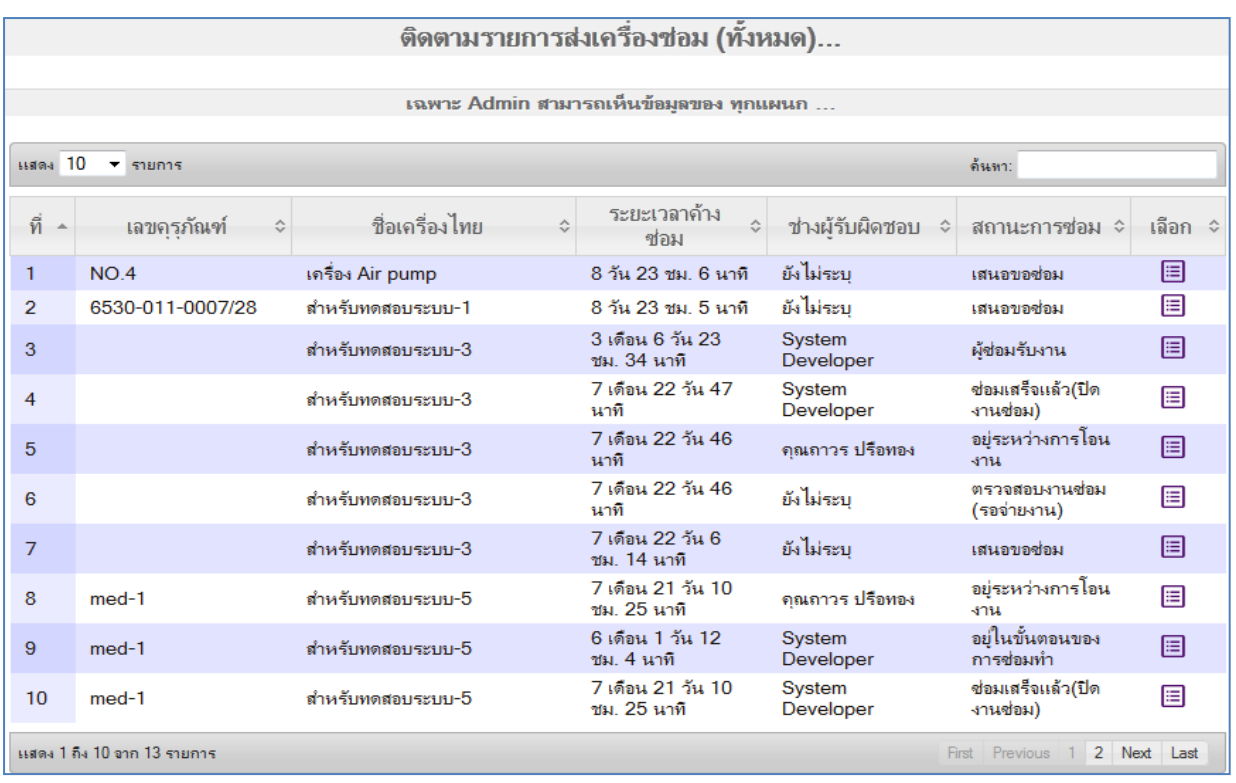

### **ภาพที่12.** การติดตามรายการส่งเครื่องซ่อม

<span id="page-13-1"></span>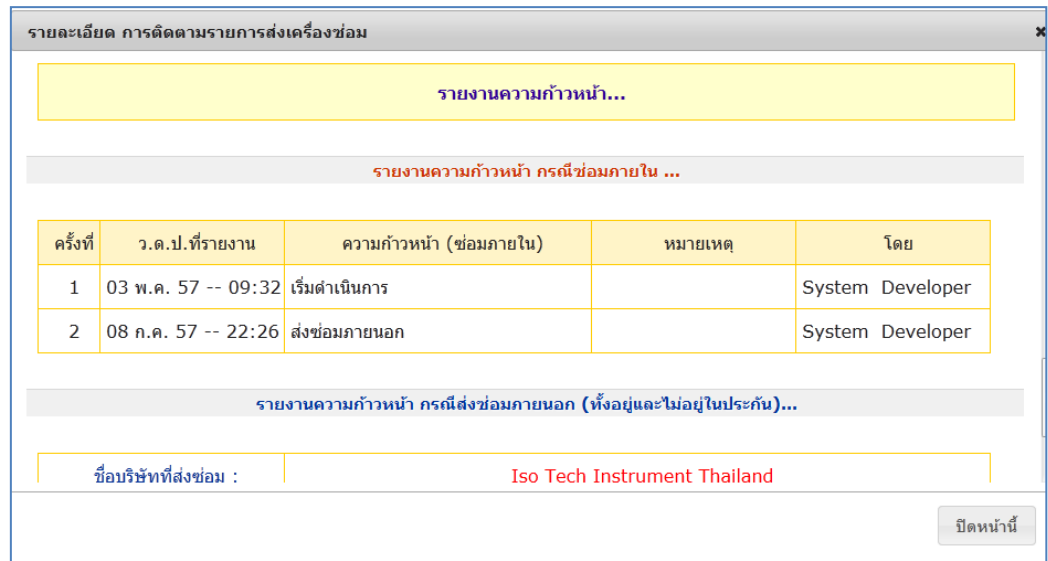

**ภาพที่13.** การรายงานความก้าวหน้าของงานซ่อม

### <span id="page-13-2"></span><span id="page-13-0"></span>**2) การค้นหาประวัติการซ่อม :**

ี เข้าใช้งานได้ที่ **เมนู 10.1 ดูประวัติการซ่อม** ซึ่งเป็นเมนูสำหรับดูประวัติการซ่อม ซึ่งหากเครื่องใดทำ การส่งซ่อมแล้วและปิดงานซ่อมเรียบร้อยแล้วรายการซ่อมนั้นจะมาปรากฏที่เมนูนี้ทันที โดยจะแสดงข้อมูล เฉพาะของแผนกตนเองเท่านั้น การดูรายละเอียดเพิ่มเติมให้คลิกที่ไอคอน ดูรายละเอียด จะปรากฏ หน้าจอแสดงรายละเอียดของประวัติงานซ่อมนั้นๆ ดั[งภาพที่ 15](#page-14-1)

| ประวัติการซ่อม (หั้งหมด)                                                                              |                                   |                    |                     |                                 |                    |                     |                                                          |                  |          |  |  |  |  |
|----------------------------------------------------------------------------------------------------|-----------------------------------|--------------------|---------------------|---------------------------------|--------------------|---------------------|----------------------------------------------------------|------------------|----------|--|--|--|--|
| เฉพาะ Admin สามารถเห็นข้อมูลของ ทุกแผนก                                                               |                                   |                    |                     |                                 |                    |                     |                                                          |                  |          |  |  |  |  |
|                                                                                                    |                                   |                    |                     |                                 |                    |                     |                                                          |                  |          |  |  |  |  |
| เเสดง 10<br>$\blacktriangledown$ รายการ                                                               |                                   |                    |                     |                                 |                    | ด้นทา:              |                                                          |                  |          |  |  |  |  |
| ที่<br>$\Delta$                                                                                       | ว.ด.ป.<br>$\lambda$<br>ที่ส่งช่อม | เลขที<br>ไบส่งช่อม | ≎<br>อาการเสีย<br>≎ | รหัสเครื่อง                     | $\hat{\mathbf{v}}$ | ชื่อเครื่อง(อังกฤษ) | $\stackrel{\scriptstyle\wedge}{\scriptstyle \downarrow}$ | หมายเลขครภัณฑ์ ≎ | เลือก ≎่ |  |  |  |  |
| $\mathbf{1}$                                                                                          | 30 เม.ย. 57                       | R-57-00143         | ทดลอง-1             | 57-SM0201-<br><b>VENT00-001</b> |                    | ่สำหรับทดสอบระบบ−1  |                                                          | 6545-001-0004/54 | ⊟        |  |  |  |  |
| $\overline{2}$                                                                                        | 16 ก.พ. 57                        | R-57-00135         | sddsd               | 57-DEU000-<br>ICU000-001        |                    | สำหรับทดสอบระบบ-5   |                                                          | $med-1$          | 囯        |  |  |  |  |
| 3                                                                                                    | 15 ก.พ. 57                        | R-57-00121         | <b>XXXX</b>         | 57-LR0000-<br>TESTER-001        |                    | สำหรับทดสอบระบบ-3   |                                                          |                  | 囯        |  |  |  |  |
| แสดง 1 ถึง 3 จาก 3 รายการ (กรองมาจาก ทั้งหมด 21 รายการ)<br><b>First</b><br>Previous 1<br>Next<br>Last |                                   |                    |                     |                                 |                    |                     |                                                          |                  |          |  |  |  |  |

**ภาพที่14.** รายการประวัติงานซ่อม

<span id="page-14-0"></span>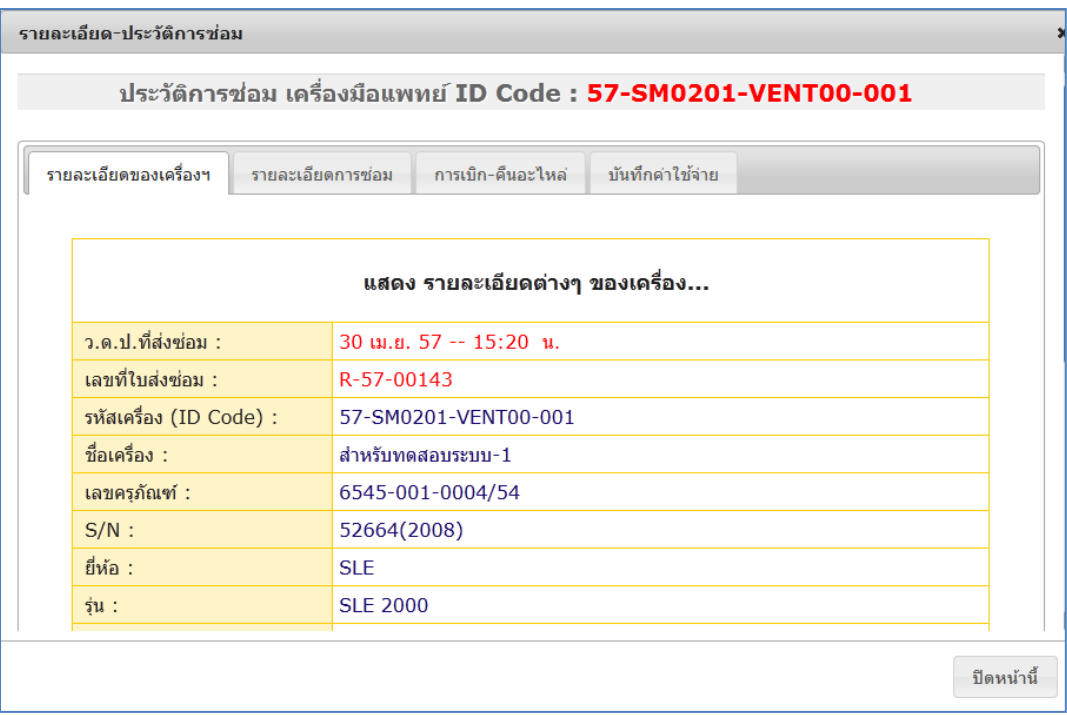

<span id="page-14-1"></span>**ภาพที่15.** รายละเอียดของประวัติงานซ่อม